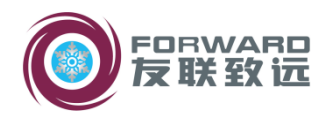

# 汽车平顺性试验分析软件 使用说明书 Version1.0

北京友联致远汽车科技有限公司

www.conforward.com

2017-09

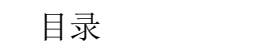

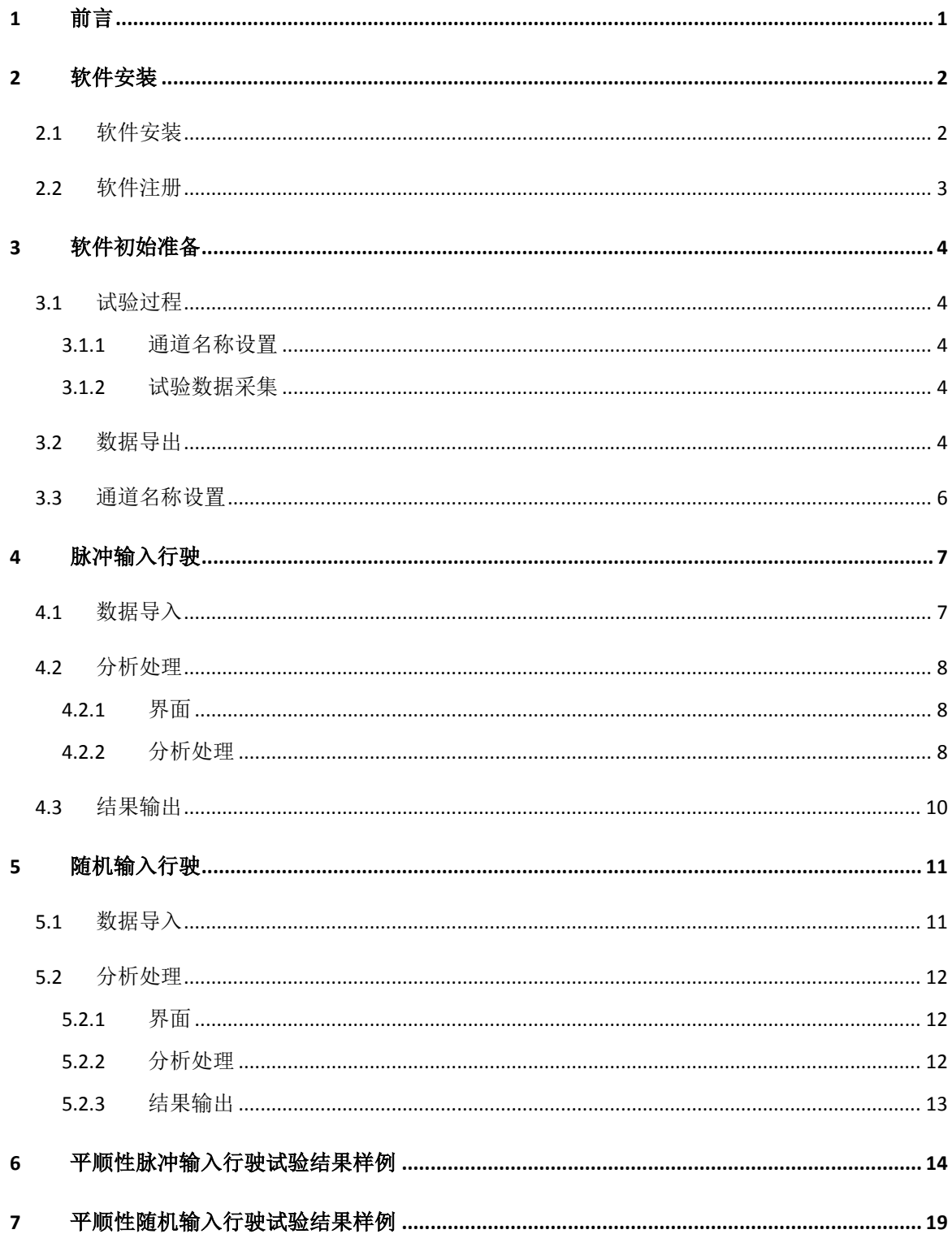

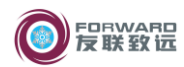

## <span id="page-2-0"></span>**1** 前言

本软件依据 GB/T 4970-2009《汽车平顺性试验方法》编写,对应于 ISO2361-1:1997《机 械振动与冲击 人体暴露于整体振动的评价》,用于平顺性试验数据分析。

本软件为智能软件,特点包括

 自动识别信号,在处理时根据通道名称自动寻找需要的信号(包括所有加速度、车速 等)。

 自动进行试验统计。一个试验往往需要进行多次,然后取平均值或其它相应的统计值。 本软件可以自动进行相应的统计计算。

- 自动计算指标限值、评价。
- 以曲线形式显示原始数据,并可在曲线上进行数据裁剪等操作。
- 以图形形式显示时域图、处理图、计算结果图。
- 以表格显示评价结果,包括多个对象的图表对比。
- 灵活、简便、直观的数据处理过程。

 可以一键生成word报告,包括所有的过程数据、最终结果,及所有的曲线图,也可进 行部分曲线及数据的复制和保存。

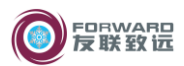

# <span id="page-3-1"></span><span id="page-3-0"></span>**2** 软件安装

## **2.1** 软件安装

本软件适用于 win7 及以上操作系统,且要求为 64 位操作系统。

本软件是在 matlab 平台上编写的,软件的运行需要 matlab 环境支持。

安装该软件前需安装运行环境 MCR\_R2016a\_win64\_installer.exe,

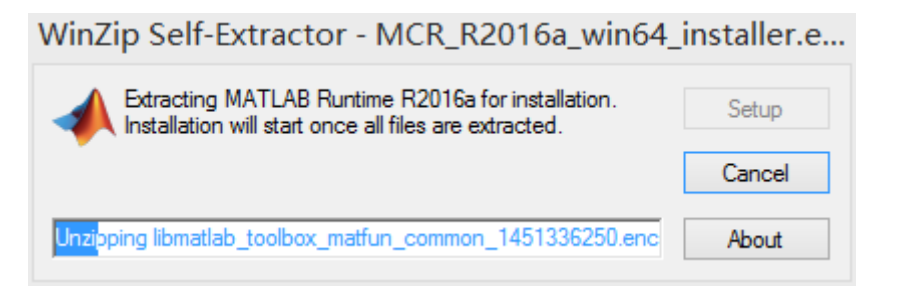

再再安装软件 ridecomfort.exe。

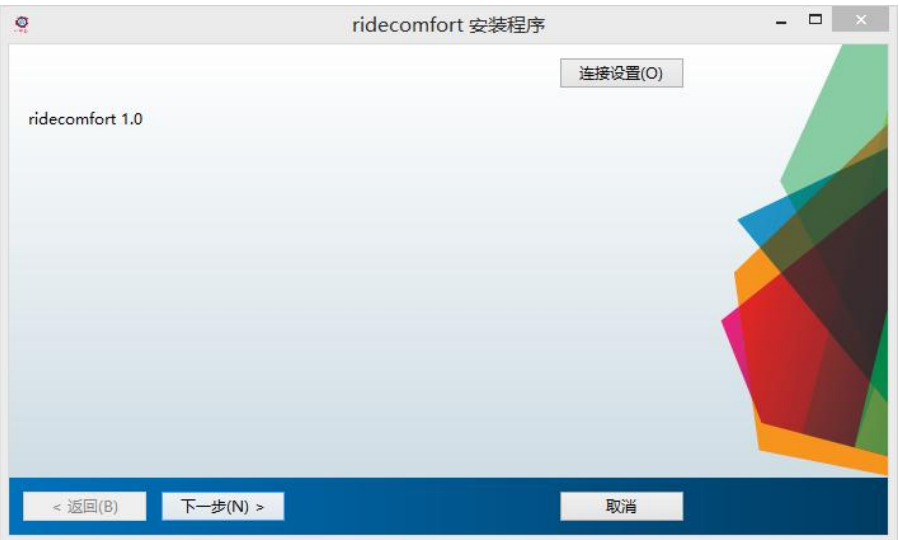

<span id="page-4-0"></span>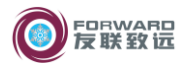

# **2.2** 软件注册

首次打开软件时,软件提示请输入注册码。

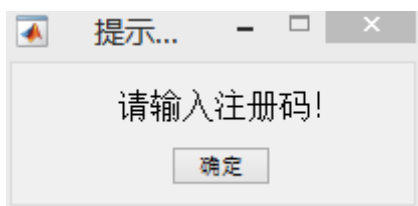

关闭提示后, 在软件界面"请输入注册码"处输入注册码, 回车。

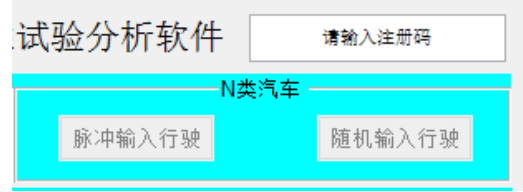

完成注册。

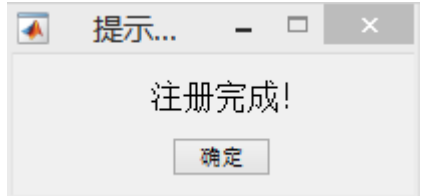

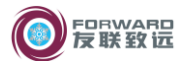

## <span id="page-5-1"></span><span id="page-5-0"></span>**3** 软件初始准备

#### **3.1** 试验过程

<span id="page-5-2"></span>为了方便后期试验数据处理,试验过程的试验设置及数据采集做如下建议:

3.1.1 通道名称设置

使用Dewesoft数据采集系统进行试验数据的采集,进行试验设置时通道名称可使用字母、 数字和下划线, 如 driverSeatOn X, 或 J D X, 不要使用"+"、"-"、"/"、"\"及空格等特 殊字符,首字符必须为字母。否则数据无法按照通道名称导出.mat 文件。

<span id="page-5-3"></span>3.1.2 试验数据采集

脉冲输入行驶,国标要求每个车速的有效试验次数应不少于 5 次,本软件每个车速允许 最多 15 次试验数据。建议工程师进行试验时每个车速保存一个文件,一个车速内的多次试验 之间采用暂停。

<span id="page-5-4"></span>随机输入行驶,建议一个车速记录一个文件。若因试验道路长度限制一次无法采集足够 实时间数据,一个文件内部可采用暂停。

#### **3.2** 数据导出

在 Dewesoft 软件"分析"功能界面下, 选择原始数据所在的文件夹, 选择所有需要导出 的文件,然后单击"多文件导出"。

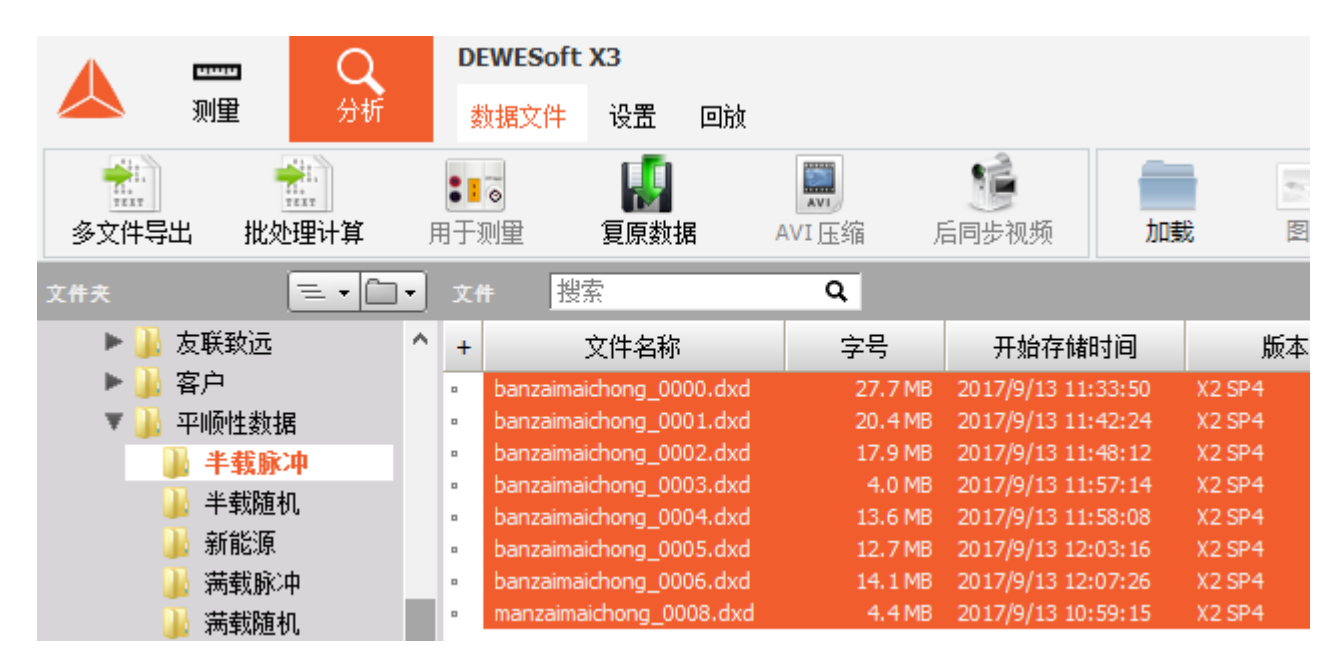

"导出文件类型"选择 Matlab(\*.mat);

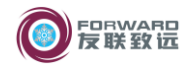

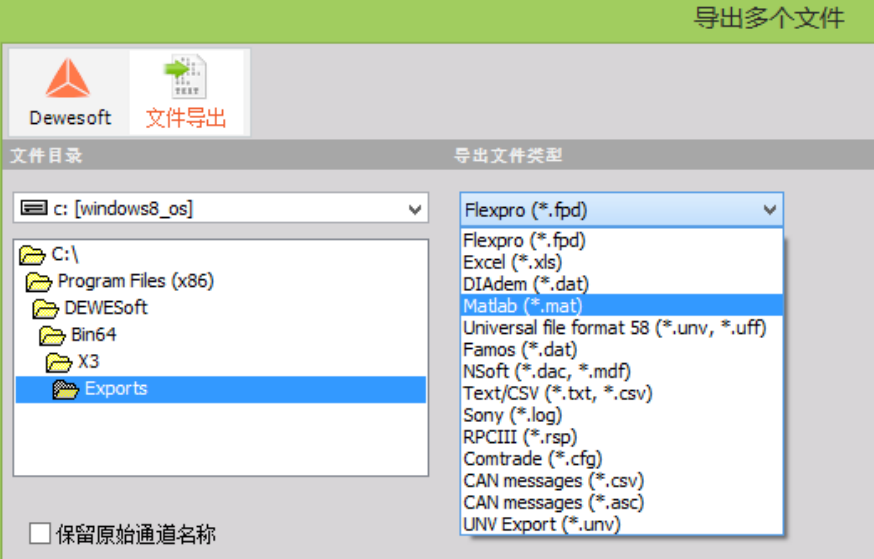

"生成 Matlab 文件名,根据"选择 Channel name

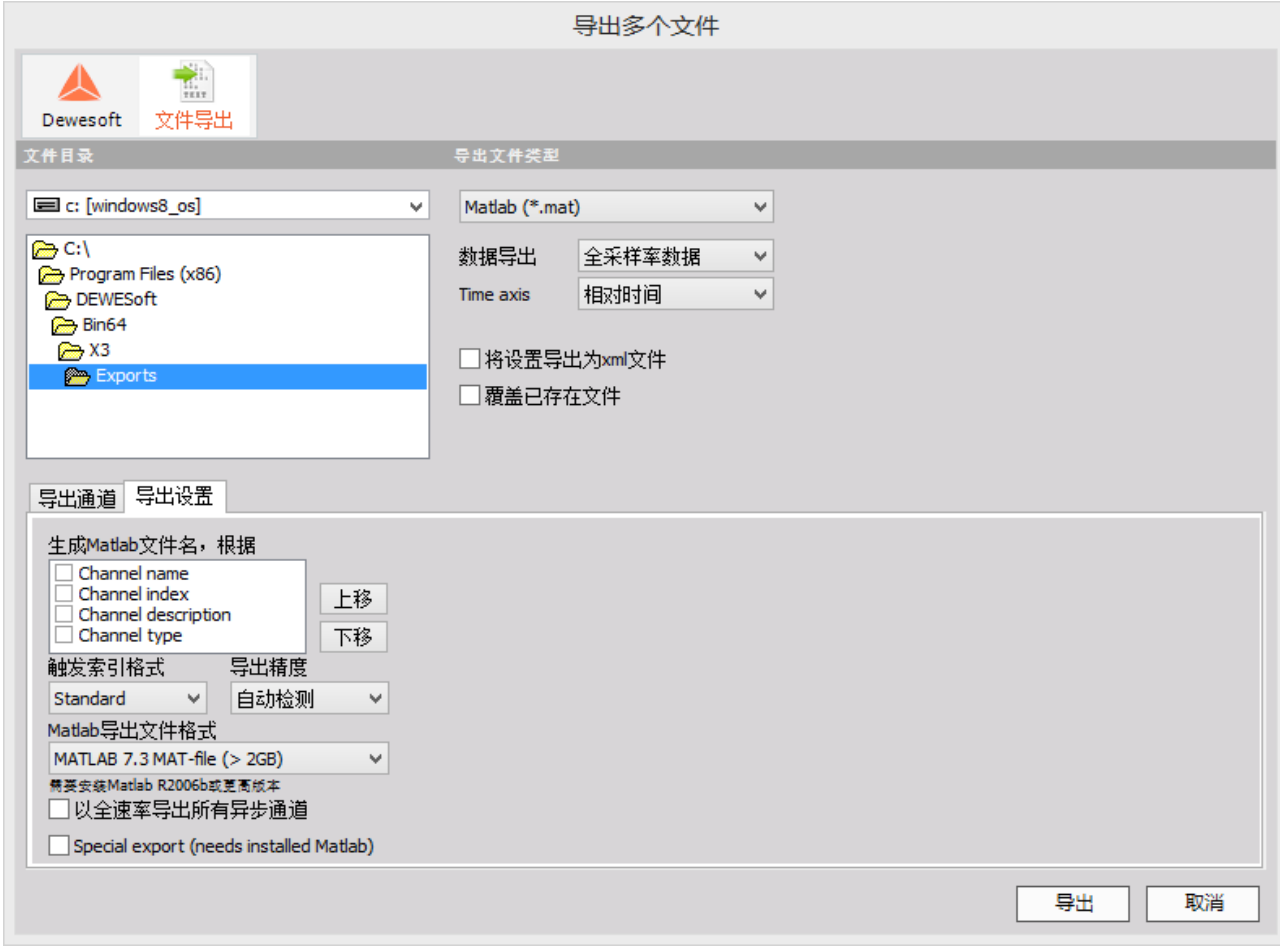

再单击右下角"导出"即可导出文件。

# 错误提示!!

若单击导出后提示"输出发生错误",如下图所示,其原因是通道名称不符合要求(见

3.1.1)。解决办法是"生成 Matlab 文件名,根据"选择 Channel index。相对应, 在 3.3 通道 名称设置处,各通道名称填写各通道相应序列,如 1、2、3……

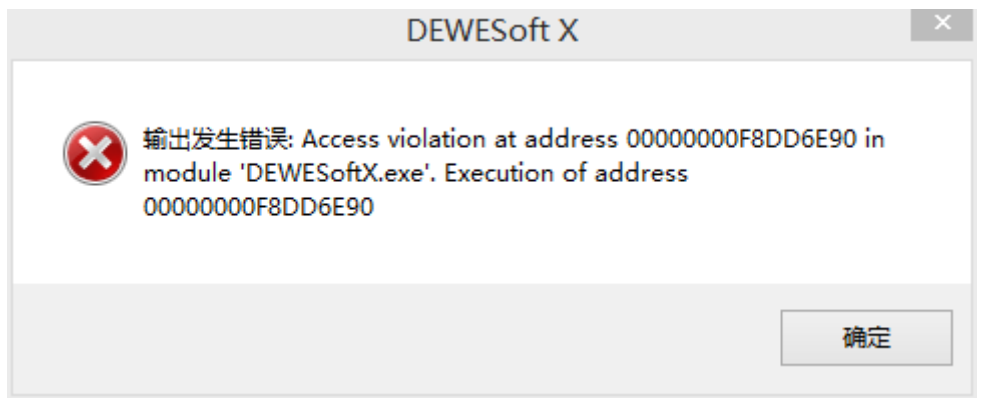

## **3.3** 通道名称设置

<span id="page-7-0"></span>如下图所示界面中写入试验时各通道的名称,需要区分大小写。单击需要分析的试验项 目,即可进入分析界面。设置通道名称也将自动保存,下次打开软件后即为上次的设置。

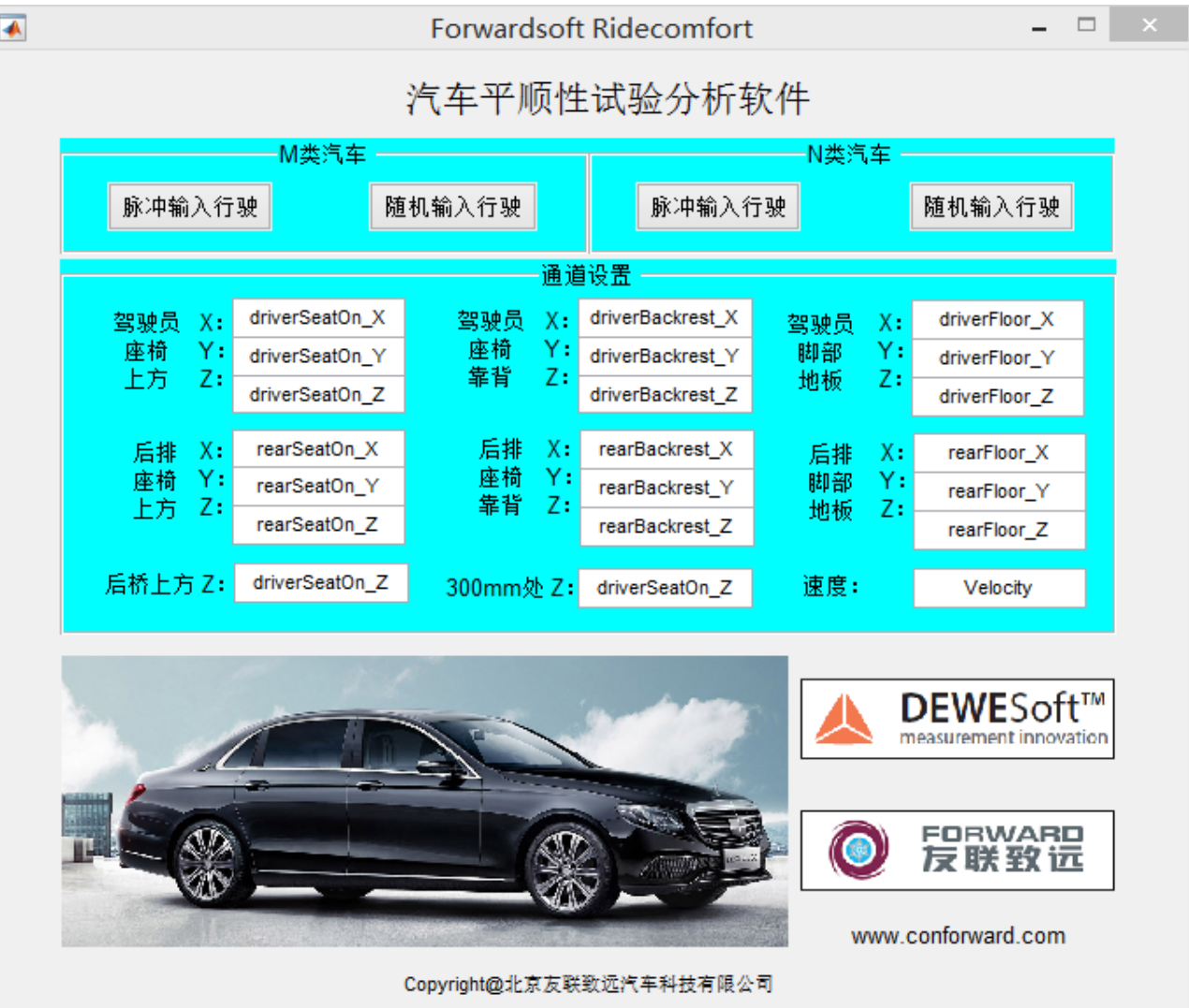

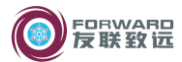

## <span id="page-8-1"></span><span id="page-8-0"></span>**4** 脉冲输入行驶

### **4.1** 数据导入

数据导入 ☑ 自动判断车速 导入全部数据 导入零值文件 单位: g

> 单位:

在"单位"下拉框选择试验数据的单位,原始数据的单位为 g 则选 g,原始数据的单 位为 m/s2 则选择 m/s2。

导入零值文件(可选)

使用场景:试验正式开始前车辆匀速行驶,记录一段数据,作为各通道的初始值。 该文件即为"零值文件"。

软件导入零值文件后,计算零值文件各通道的平均值,作为"零线参考值",导入试 验数据时试验数据的各通道减去该通道相应的"零线参考值",以消除零漂。

该功能为可选功能,用户可根据自己习惯选择是否使用。

- > 自动判断车速
- 导入全部数据

"自动判断车速"默认处于选 中状态下,单击"导入全部数 据"按钮后选择所有车速的试 验数据,软件根据车速信号自 动识别每个文件试验车速及 每个车速的试验次数,进行结

打开立性  $\overline{A}$ (←) → ▼ ↑ 1 « 平顺性数据 ▶ 半载脉冲  $\alpha$ ↓ の 搜索"半載脉冲" 细织 ▼ 新建文件夹  $B = \overline{\Box}$ 0 图 视频 欠称 修改日期 半型 日 图片 banzaimaichong\_0000 2017/12/13 11:25 MAT 文件 国文档 MAT 文件 banzaimaichong 0001 2017/12/13 11:25 14 下载 banzaimaichong 0002 2017/12/13 11:25 MAT VIL 心音乐 banzaimaichong\_0003 2017/12/13 11:25 MAT 文件 Windows8\_0 banzaimaichong\_0004 2017/12/13 11:25 MAT 文件 **■新加卷 (D:)** 2017/12/13 11:25 MAT 文件 banzaimaichong\_0005 新加券 /EA 文件名(N): MAT-file (\*.mat)  $\checkmark$ 打开(O) 取消

果归类汇总,因数据量及运算量较大,导入过程需要将近一分钟的时间。

单击"自动判断车速"按钮, 状态变为未选中状态, "导 入全部数据"按钮变为"导入 单次数据",该状态下软件不 自动识别车速。打开数据前需 在"车速"下拉框内选择文件 的试验车速。

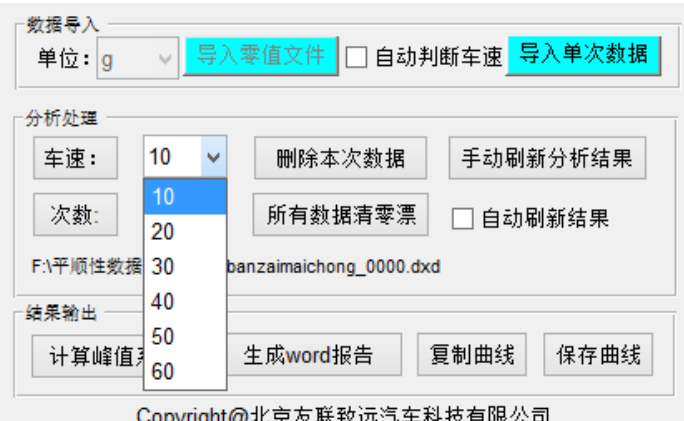

<span id="page-9-0"></span>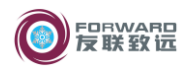

**4.2** 分析处理

<span id="page-9-1"></span>4.2.1 界面

建议导入所有试验数据后开始进行分析处理,次数软件界面如下图所示,

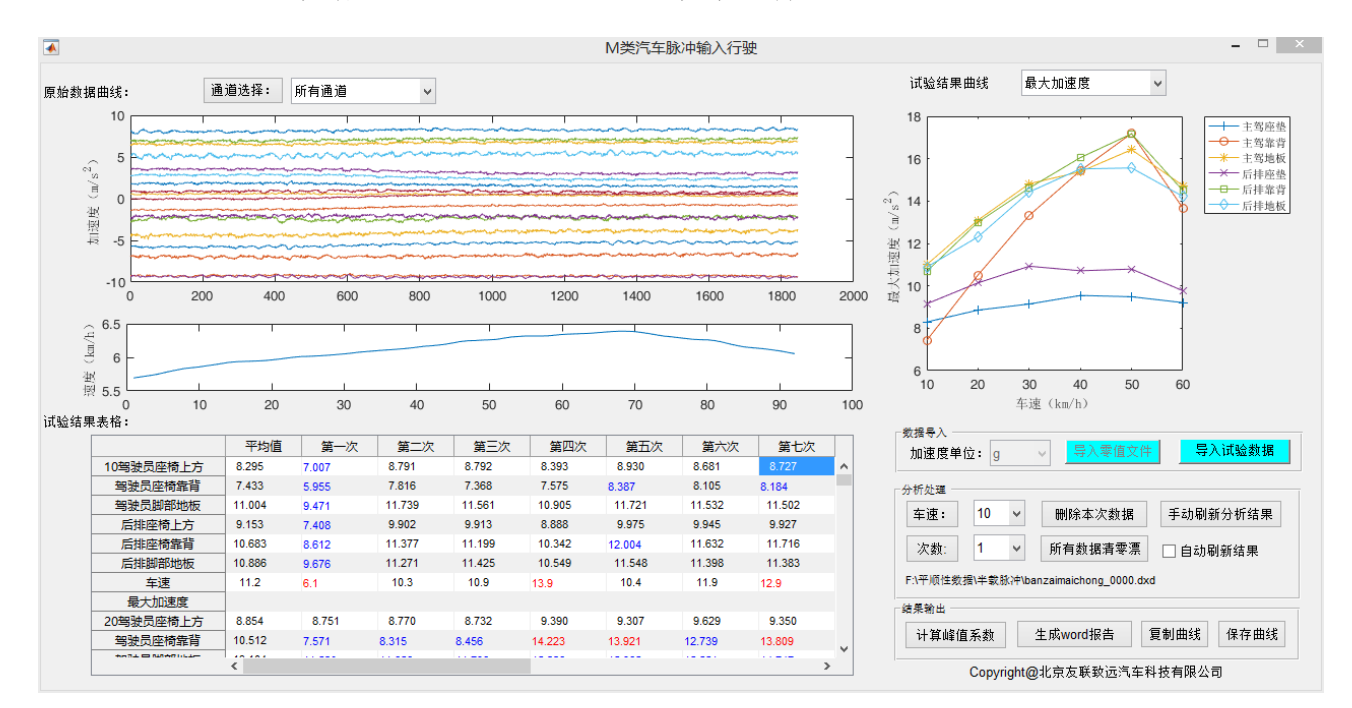

原始数据曲线:

包括各通道加速度的时间历程曲线和车速时间历程曲线;

可通过"所有通道"下拉框选择显示所有通道或某一通道; 单击"通道选择:"按钮,也可切换显示的通道;

试验结果表格:

表格内容依次为各车速最大加速度、各车速峰值系数、各车速振动剂量;并用不同 的颜色表示数据偏离平均值的程度,以便于分析参考。

试验结果曲线:

可显示最大加速度、峰值系数和振动剂量对应速度的曲线;

<span id="page-9-2"></span>4.2.2 分析处理

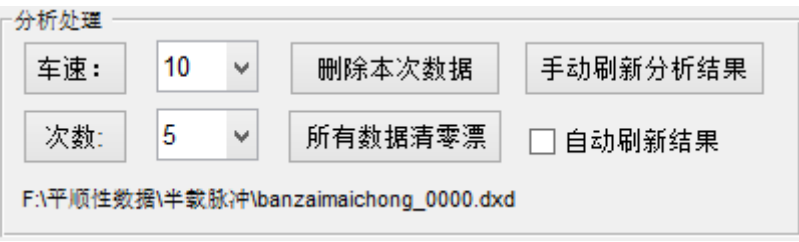

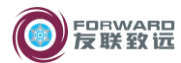

> 车速:

通过下拉框可选择车速,单击"车速:"按钮,也可切换车速,更改车速后左上角原 始数据曲线将改变,显示所选车速及所选次数的原始数据曲线。

> 次数:

通过下拉框选择次数,单击"次数:"按钮,也可切换次数,通过键盘"←"和"→" 也可切换次数;更改次数后左上角原始数据曲线将改变,显示所选车速及所选次数 的原始数据曲线。

删除本次数据

单击该按钮后将删除目前"车速"及目前"次数"对应的试验数据,本车速以后次 数的数据前移,原始数据曲线自动更新。

试验结果表格内的数据不自动更新,除非选中"自动刷新结果"。

删除光标前数据

在加速度时间历程曲线内单击,将显示光标和"删除光标前数据"和"删除光标后 数据"按钮,单击按钮后软件执行对应命令。

国标要求"当汽车前轮接近凸块时开始记录,待汽车驶过凸块且冲击响应消失后, 停止记录",如下图,无效数据段过长,将影响峰值系数和振动剂量的结果。用户需 要使用"删除光标前数据"和"删除光标后数据"删除两端的无效数据。

试验结果表格内的数据不自动更新,除非选中"自动刷新结果"。

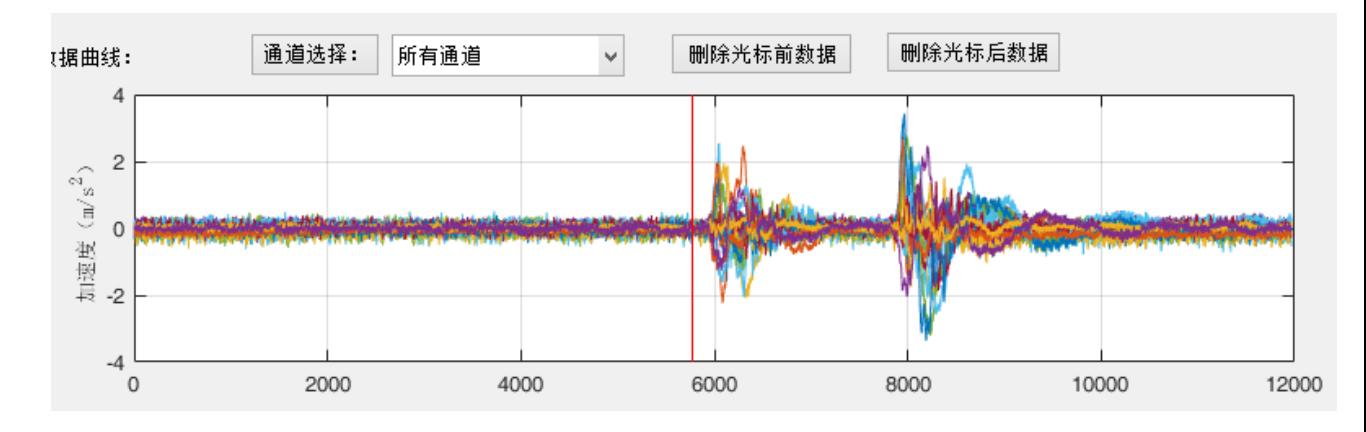

删除光标后数据

同删除光标前数据

所有数据清零漂

单击该按钮后所有车速所有次数的加速度将清除直流分量,通俗讲,每个通道的加

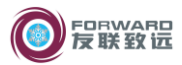

速度平均值将等于 0;

试验结果表格内的数据自动更新;

> 自动刷新结果

选中该功能后每次处理试验数据(删除本次数据、删除光标前数据、删除光标后数 据),试验结果自动更新,处理计算时间也会变长;

> 手动刷新分析结果

<span id="page-11-0"></span>用于手动刷新分析结果

**4.3** 结果输出

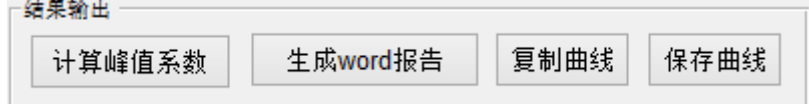

> 计算峰值系数

单击该按钮后软件计算所有数据的峰值系数和振动剂量;

完成无效数据删除及裁剪后,输出试验结果前计算一次峰值系数即可,故特将该按 钮布置在结果输出栏内。

 $\triangleright$  牛成 word 报告

单击该按钮后软件将输出 word 格式的试验结果,包括结果表格、结果曲线及过程数 据。输出 word 过程中不要在 word 内点击鼠标。

输出的 word 报告将自动保存,文件位置为原始数据所在的文件夹。

复制曲线

复制软件右上角显示的试验结果曲线, 可通过右上角下拉框选择复制最大加 速度曲线或峰值系数曲线或振动剂量 曲线;

保存曲线

保存软件右上角显示的试验结果曲线, 可通过右上角下拉框选择保存最大加 速度曲线或峰值系数曲线或振动剂量 曲线;

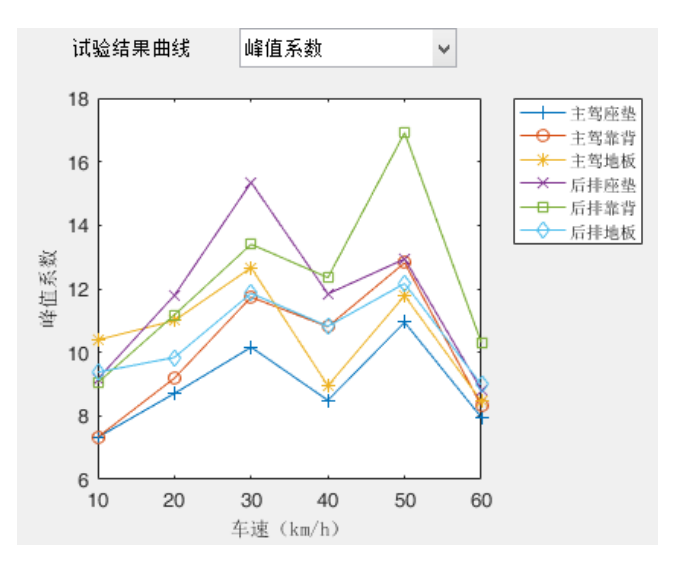

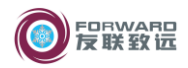

# <span id="page-12-1"></span><span id="page-12-0"></span>**5** 随机输入行驶

#### **5.1** 数据导入

> 单位

在"单位"下拉框选择试验数据的单位,原始数据的单位为 g 则 选 g,原始数据的单位为 m/s<sup>2</sup> 则选择 m/s<sup>2</sup>。

导入零值文件(可选)

使用场景: 试验正式开始前车辆匀速行驶, 记录一段数据, 作为 各通道的初始值。该文件即为"零值文件"。

软件导入零值文件后,计算零值文件各通道的平均值,作为"零线参考值",导入试 验数据时试验数据的各通道减去该通道相应的"零线参考值",以消除零漂。

该功能为可选功能,用户可根据自己习惯选择是否使用。

导入全部试验数据

单击该按钮后选择所有车速的试验数据,软件根据车速信号自动识别试验车速,一 个文件内多次暂停的数据段,软件将进行拼接,因数据量及运算量较大,导入过程 需要将近半分钟的时间。

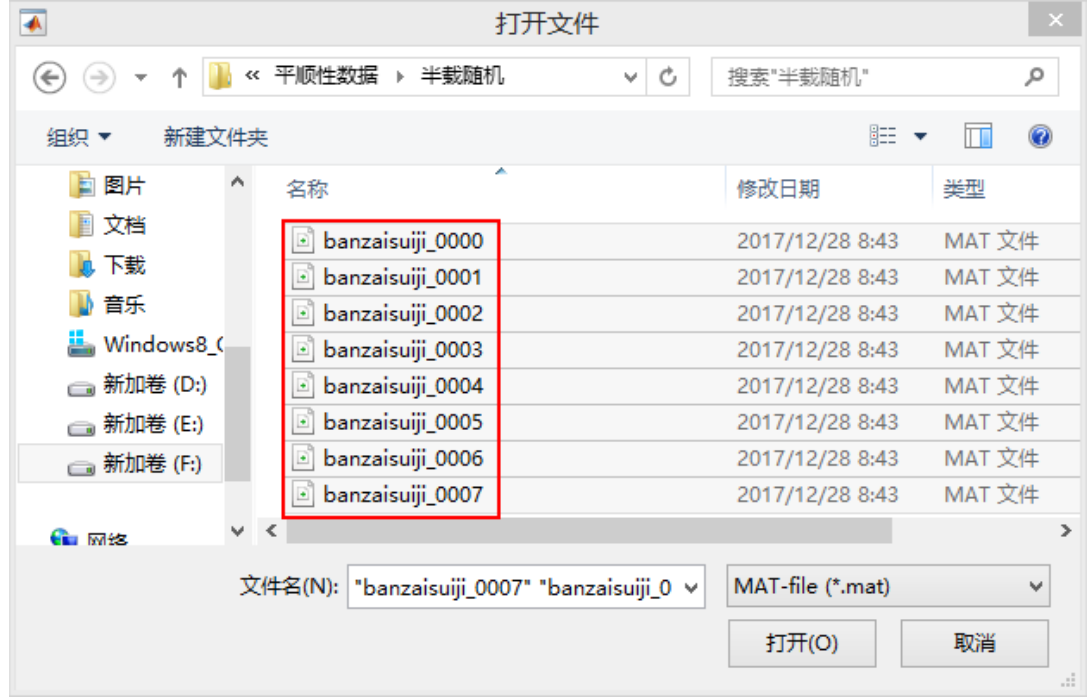

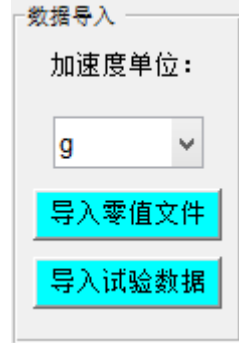

<span id="page-13-0"></span>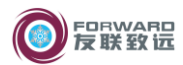

#### **5.2** 分析处理

<span id="page-13-1"></span>5.2.1 界面

导入所有试验数据后,如下图所示,

原始数据曲线:

包括各通道加速度的时间历程曲线和车速时间历程曲线; 可通过"所有通道"下拉框选择显示所有通道或某一通道; 单击"通道选择:"按钮,也可切换显示的通道;

试验结果曲线:

可显示加权加速度均方根值对应速度的曲线;

试验结果表格:

表格内容依次为各车速各通道加权加速度均方根值及综合加权加速度均方根值。

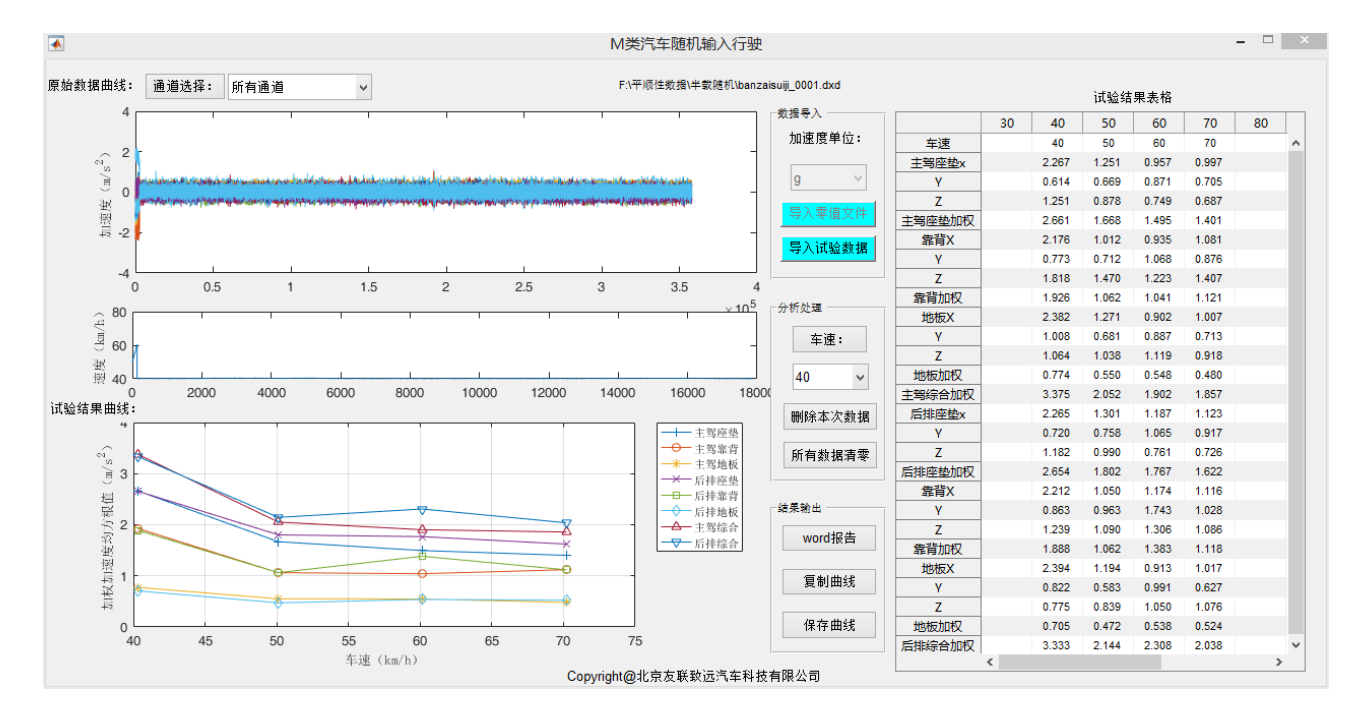

<span id="page-13-2"></span>5.2.2 分析处理

> 车速:

通过下拉框可选择车速;

单击"车速:"按钮,也可切换车速:

删除本次数据

单击该按钮后将删除本车速试验数据。

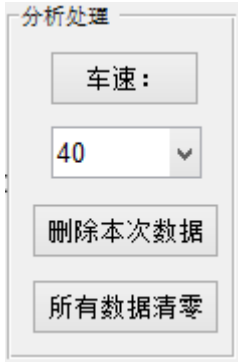

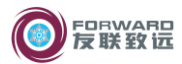

删除光标前数据

在加速度时间历程曲线内单击,将显示光标和"删除光标前数据"和"删除光标后 数据"按钮,单击按钮后软件执行对应命令。

如下图曲线中开始的异常数据,需要使用"删除光标前数据"功能进行删除。

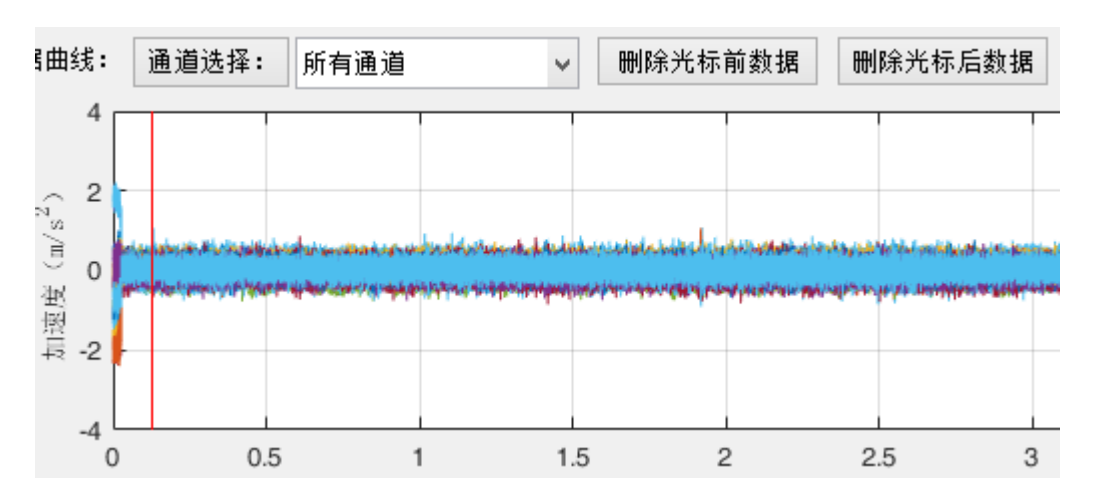

删除光标后数据

同删除光标前数据

所有数据清零

单击该按钮后所有车速所有次数的加速度将清除直流分量,通俗讲,每个通道的加 速度平均值将等于 0;

<span id="page-14-0"></span>5.2.3 结果输出

Word 报告

单击该按钮后软件将输出 word 格式的试验结果,包括结果表格、 结果曲线及过程数据。输出word过程中不要在word内点击鼠标。

输出的 word 报告将自动保存,文件位置为原始数据所在的文件 夹。

复制曲线

复制软件左下角显示的试验结果曲线;

保存曲线

保存软件左下角显示的试验结果曲线;

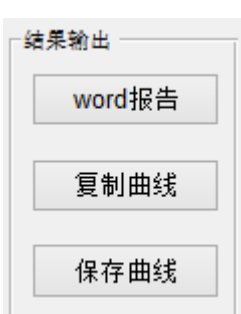

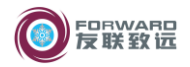

# <span id="page-15-0"></span>**6** 平顺性脉冲输入行驶试验结果样例

# 平顺性脉冲输入行驶试验结果

平顺性脉冲输入试验结果-最大加速度

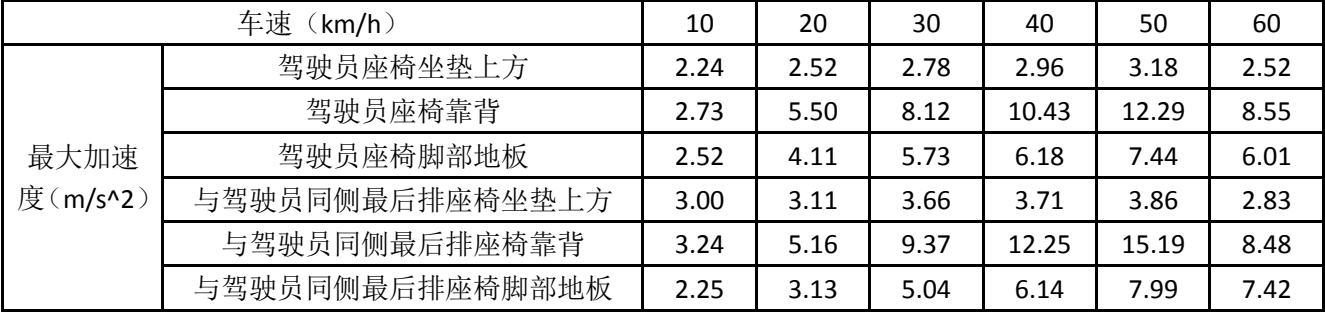

最大加速度与车速关系曲线

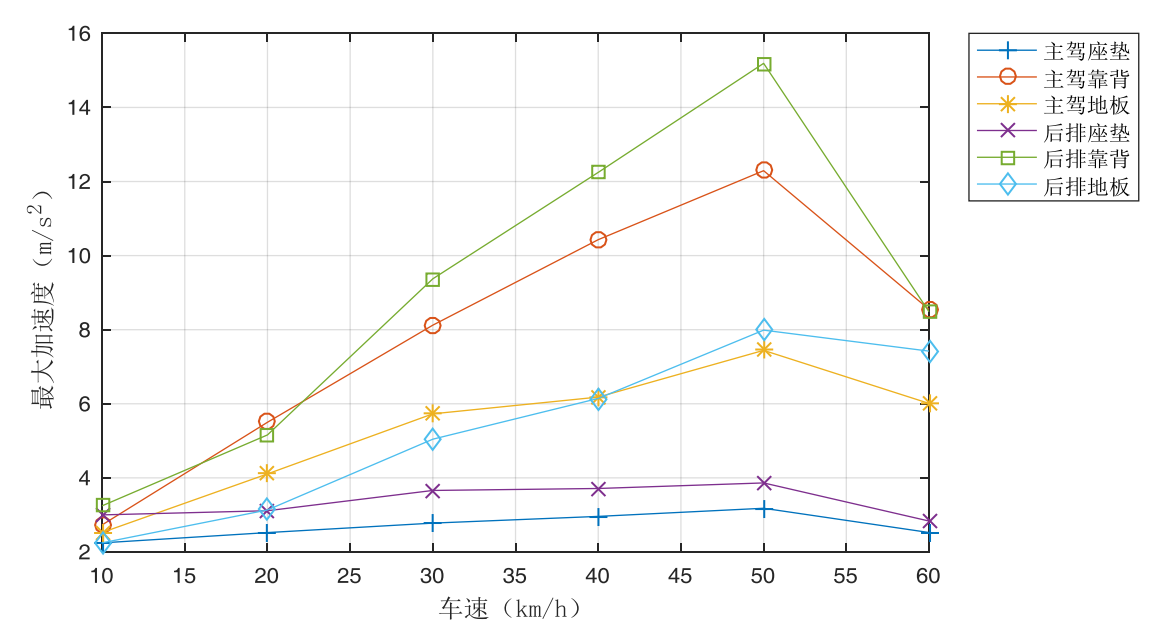

## 平顺性脉冲输入过程数据-最大加速度

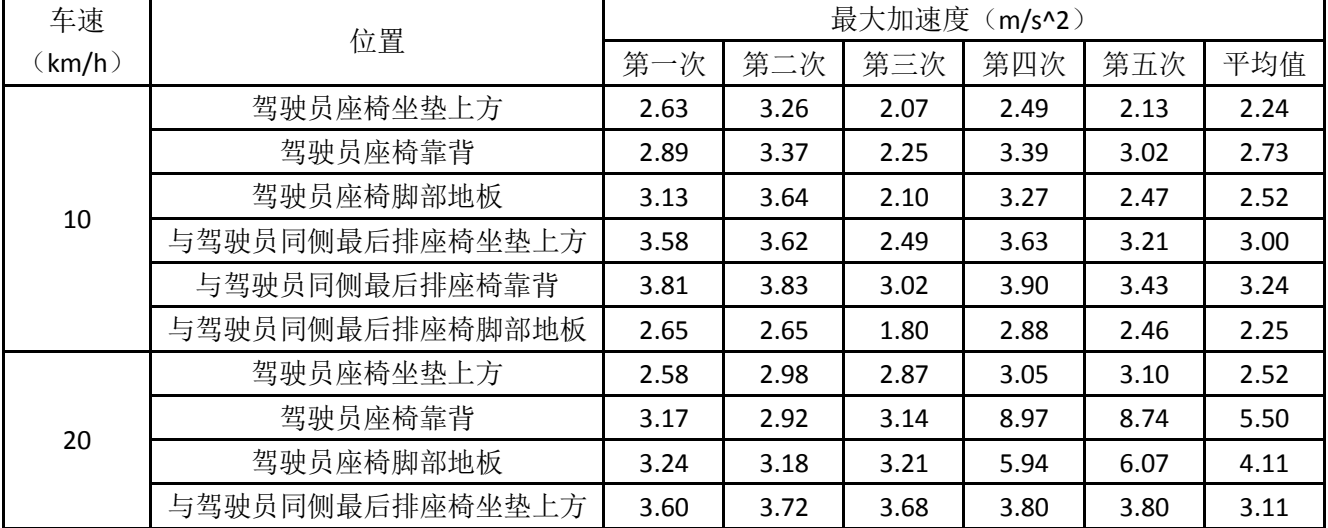

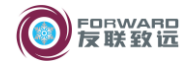

#### 汽车平顺性试验分析软件使用说明书 有一天 第 15 页 共 20 页

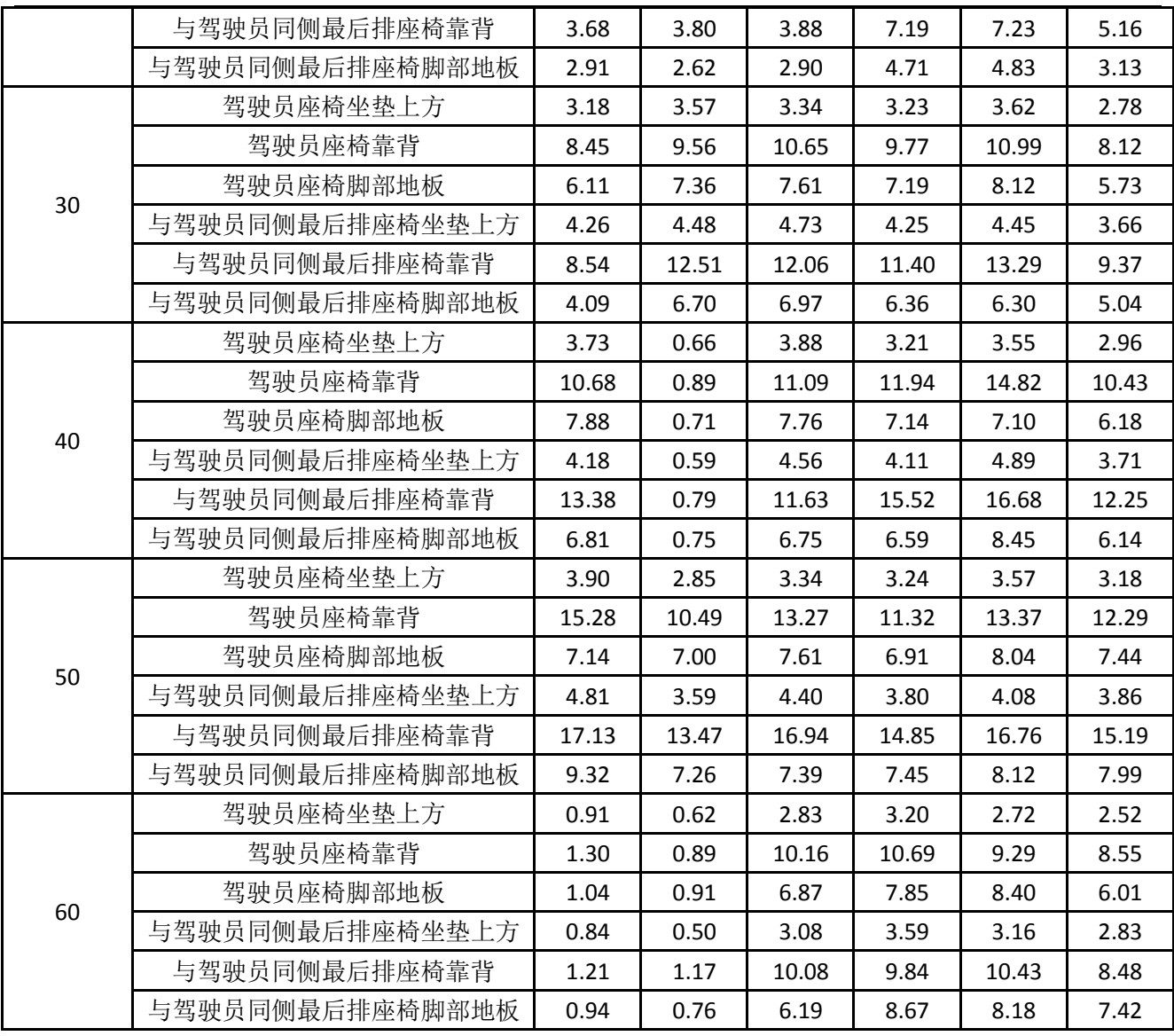

# 平顺性脉冲输入试验结果-峰值系数

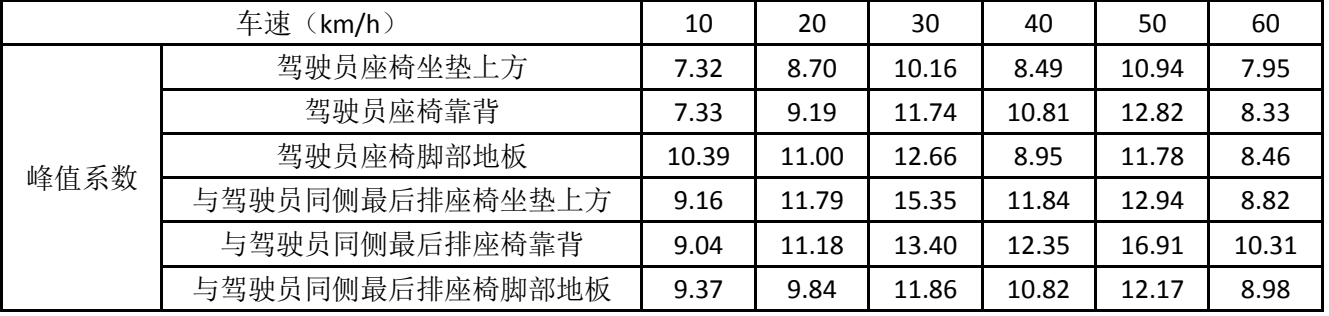

峰值系数与车速关系曲线

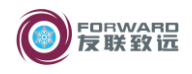

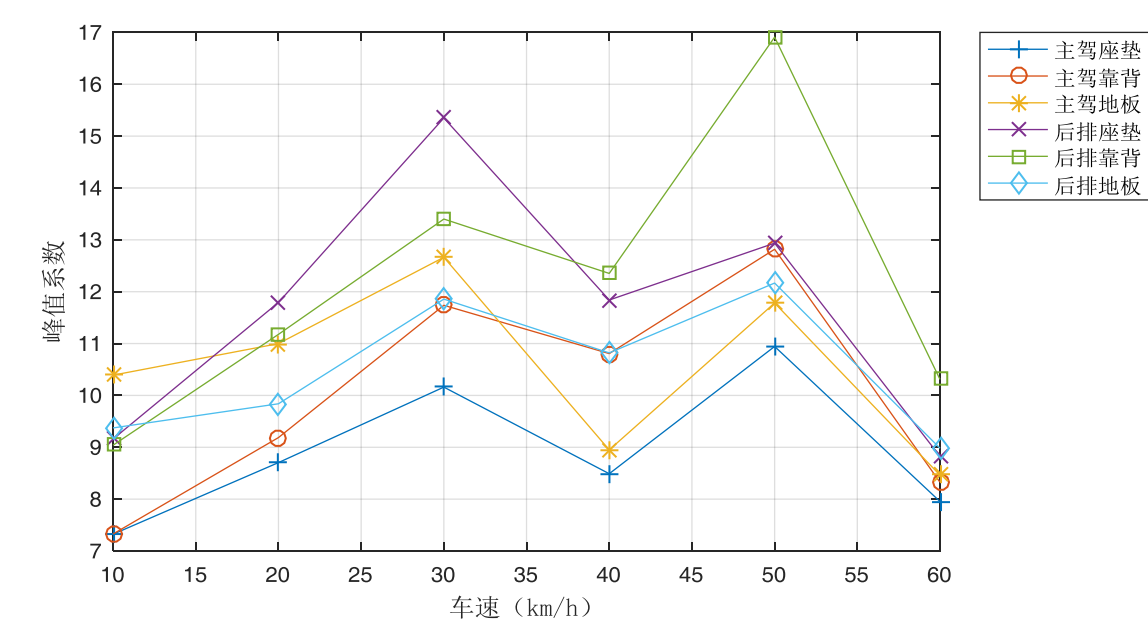

平顺性脉冲输入过程数据-峰值系数

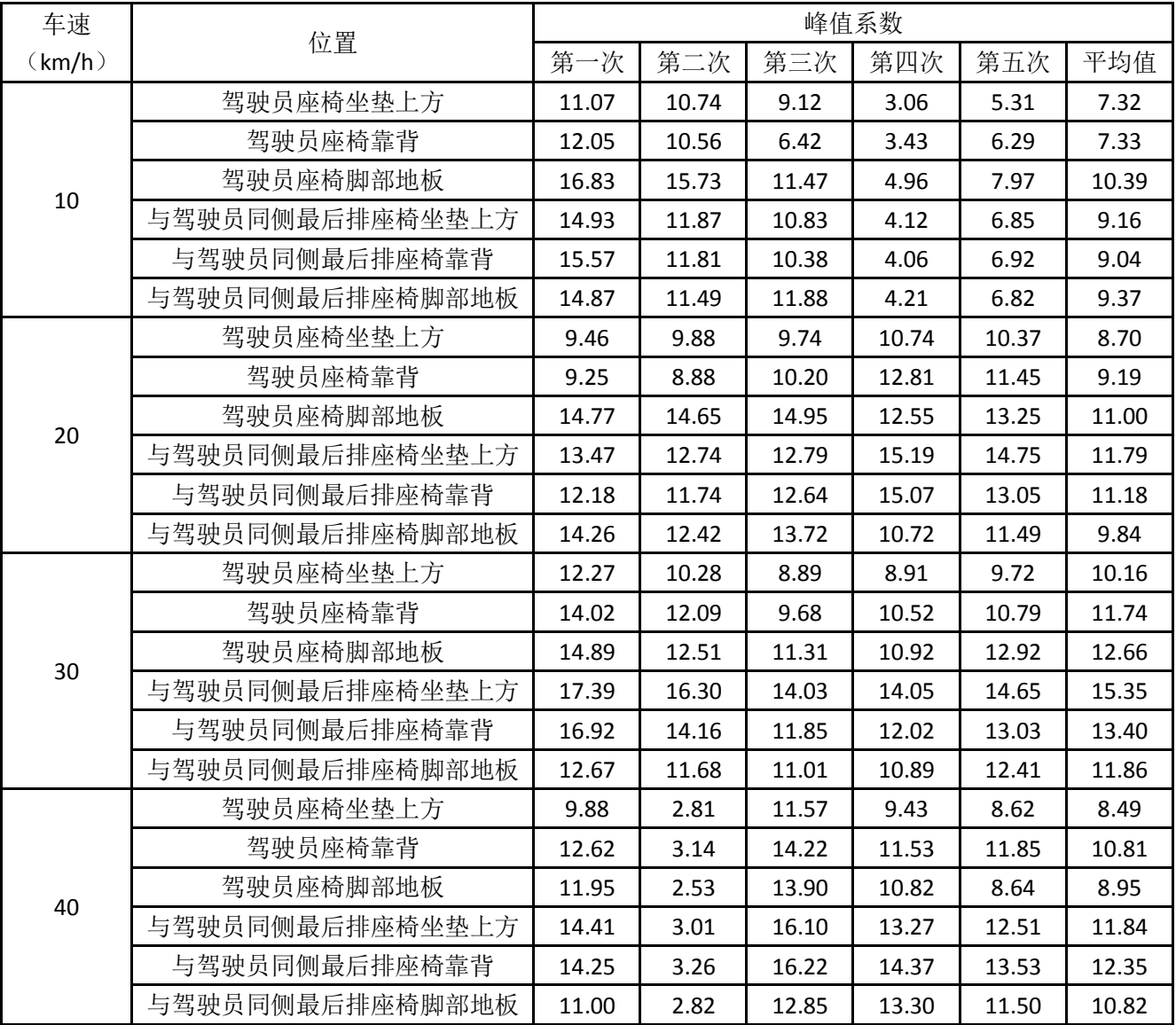

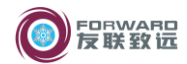

#### 汽车平顺性试验分析软件使用说明书 第 17 页共 20 页

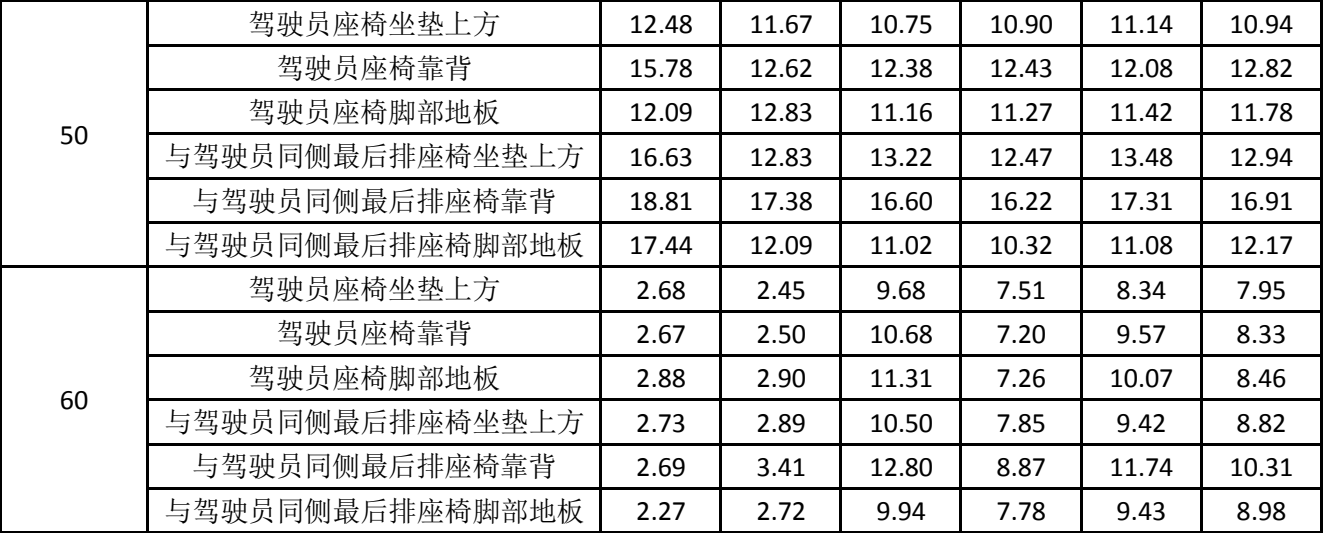

# 平顺性脉冲输入试验结果-振动剂量

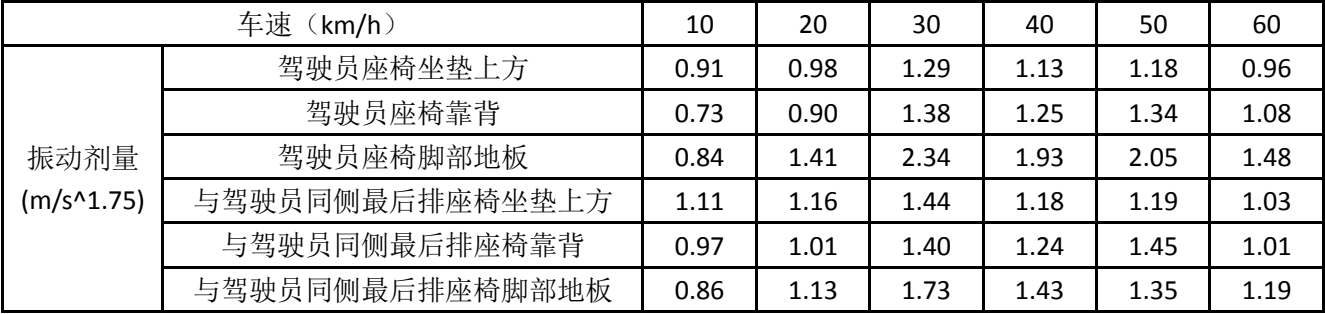

### 振动剂量与车速关系曲线

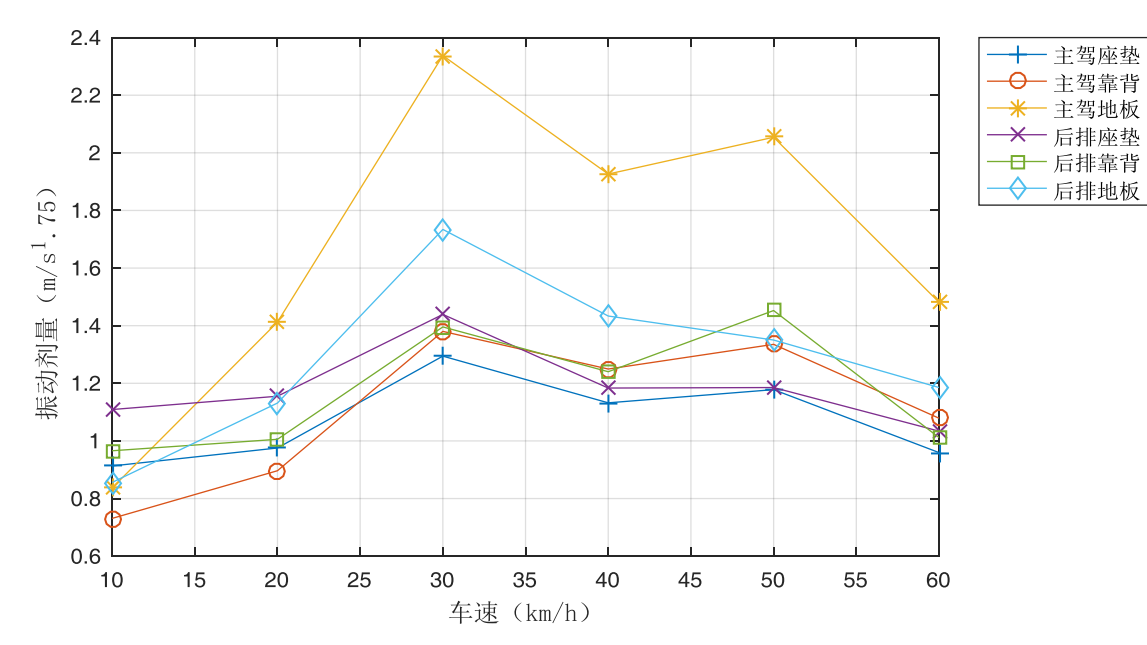

# 平顺性脉冲输入过程数据-振动剂量

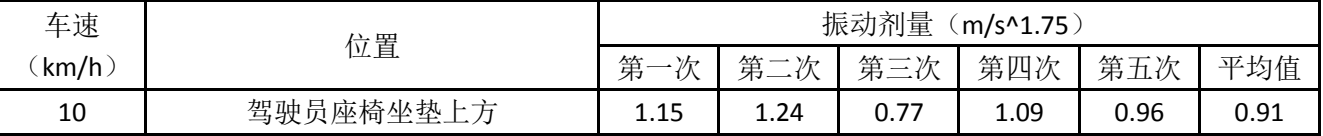

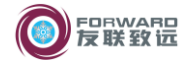

#### 汽车平顺性试验分析软件使用说明书 有一天 的第三人称单数 18页 共 20 页

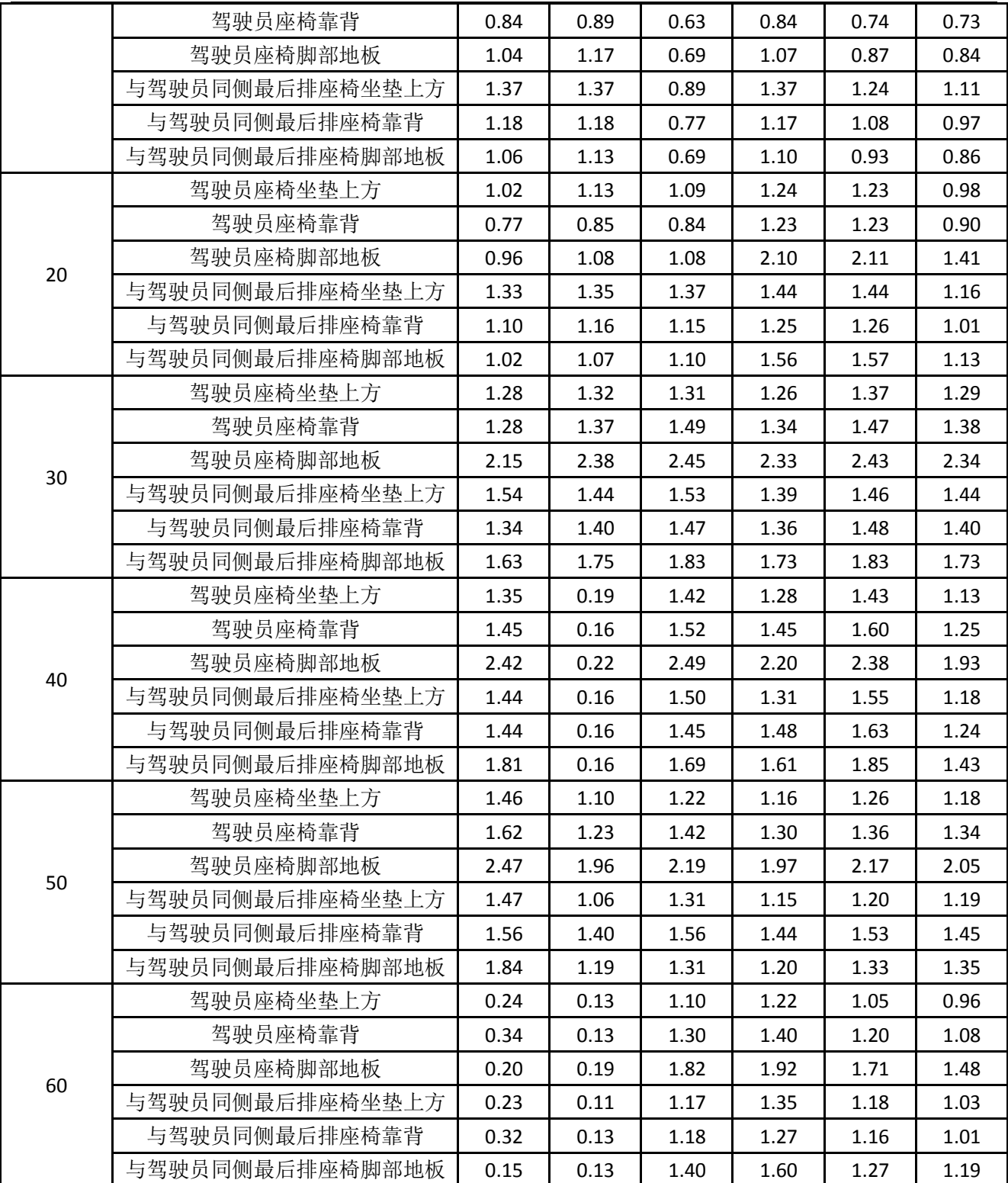

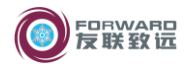

# <span id="page-20-0"></span>**7** 平顺性随机输入行驶试验结果样例

# 平顺性随机输入行驶试验结果

平顺性随机输入试验结果

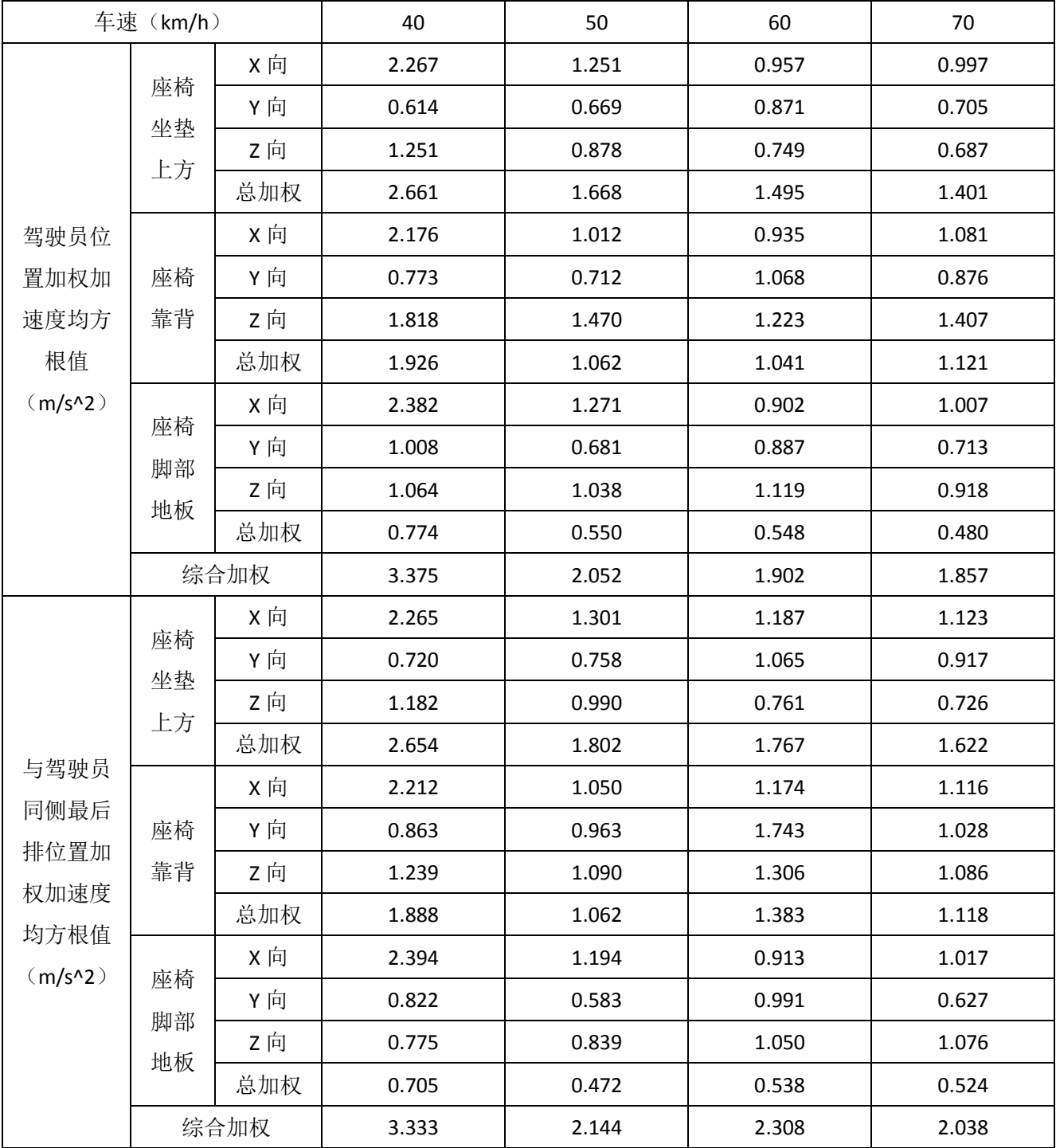

加权加速度均方根值与车速关系曲线

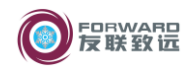

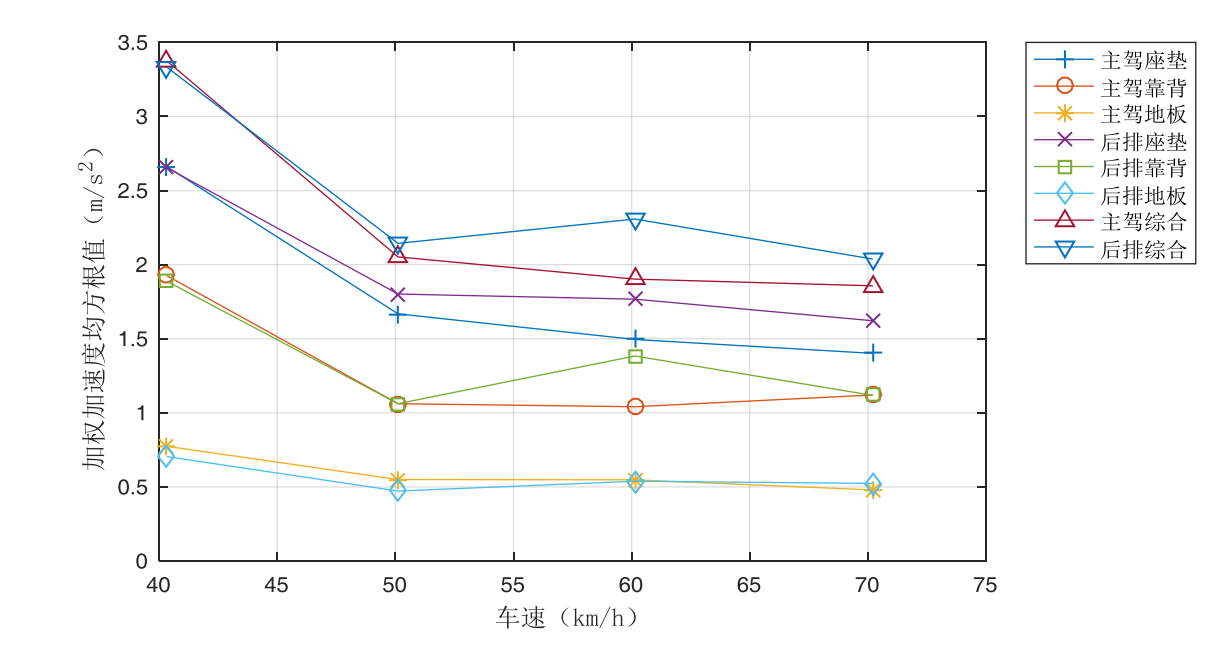